## 使用 X-SABRE 3/element 二代产品的

## App 连接验证功能

为了避免您的矩声设备在未经您同意的情况下,被同一局域网内的其他移动终端控制, 我们为 element 二代产品和 X-SABRE 3 加入了"App 连接验证"功能。此功能默认情况下 是关闭的,如有需要,可在主机菜单中开启该功能。

- 1. 开启"App 连接验证"功能
	- 1) element 二代系列: 从主机屏幕触控操作进入"设置", 找到"App 连接验证";

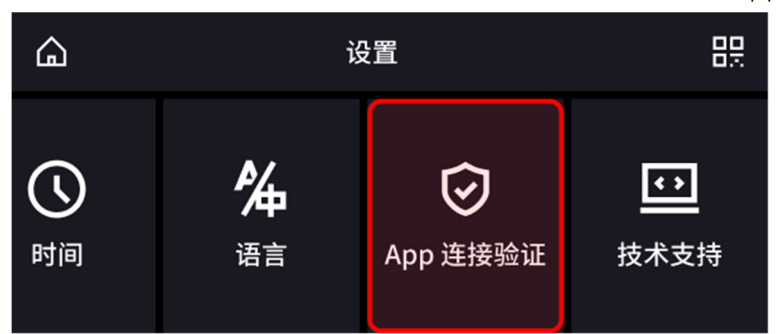

打开"App 连接验证"开关。

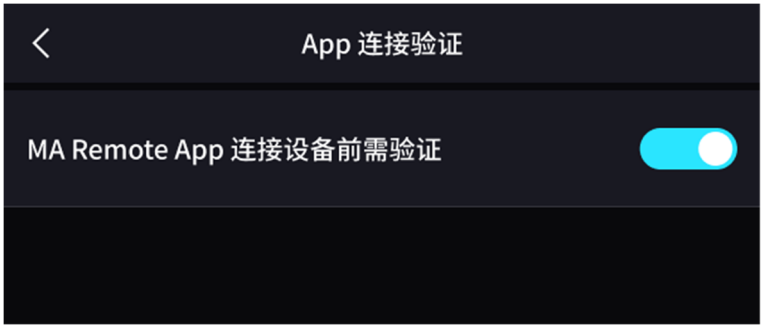

2) X-SABRE 3: 通过前面板触控按键进入设置菜单,找到"App 连接验证"功能,进 入后可选择开启。

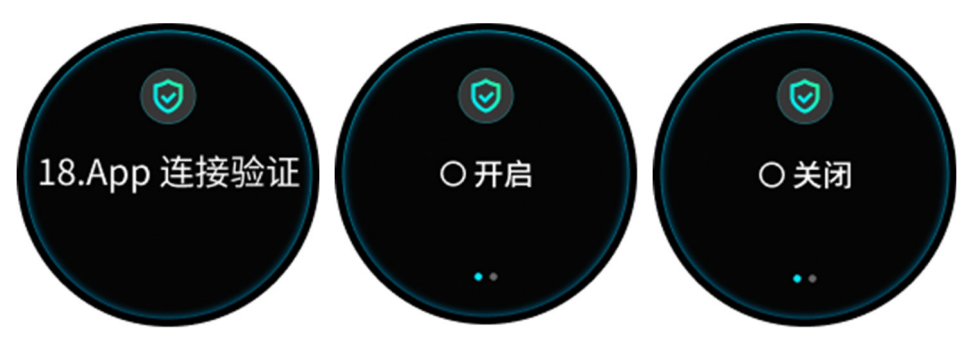

2. "App 连接验证"功能开启后,所有已经添加该 element 主机或 X-SABRE 3 的 MA Remote App, 在下一次运行时将会提示您到主机屏幕上操作确认。所有新安装 MA Remote App (包括曾经使用 MA Remote App, 卸载后重新安装)的手机, 在添加设备 时都需要这个验证过程。

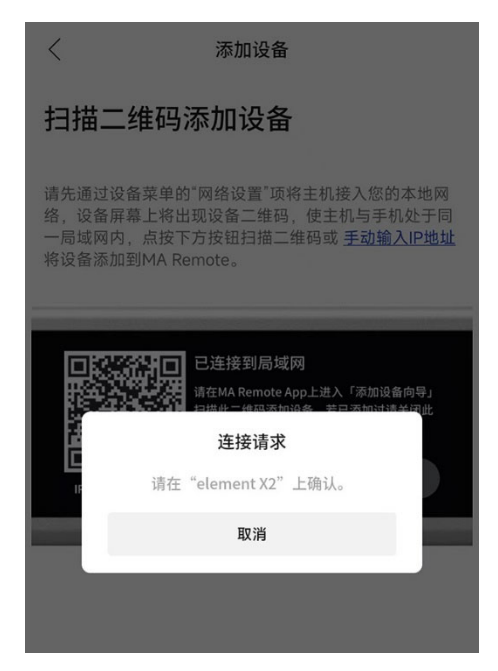

- 3. 如果您同意此手机的 MA Remote App 添加该主机, 则在 element 主机屏幕上点击"同
	- 意",或在 X-SABRE 3 前面板上用箭头选择"同意"后,按"设置"按钮确认。

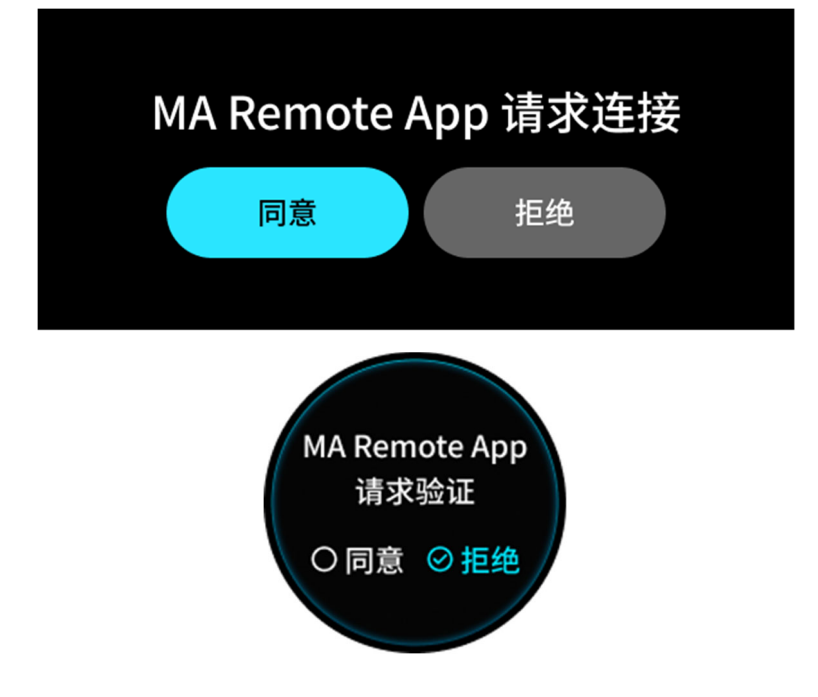

4. 如果您不需限制局域网内的任何移动设备上的 MA Remote App 连接该主机,则可以将 "App 连接验证"选项保持关闭。